## Q 干渉検査の結果を CG ウィンドウで確認するには

## A [干渉検査]パネルで干渉項目をダブルクリックします

## 干渉検査コマンドで「干渉位置」タブにリストアップされた干渉箇所は、 作図画面上以外に、CG画面上でも確認ができま す。

1 [ツール]タブ[干渉検査]コマンドで干渉箇所をチェックし、[干渉検査]パネルに表示された干渉箇所の1項目をダ ブルクリックします。

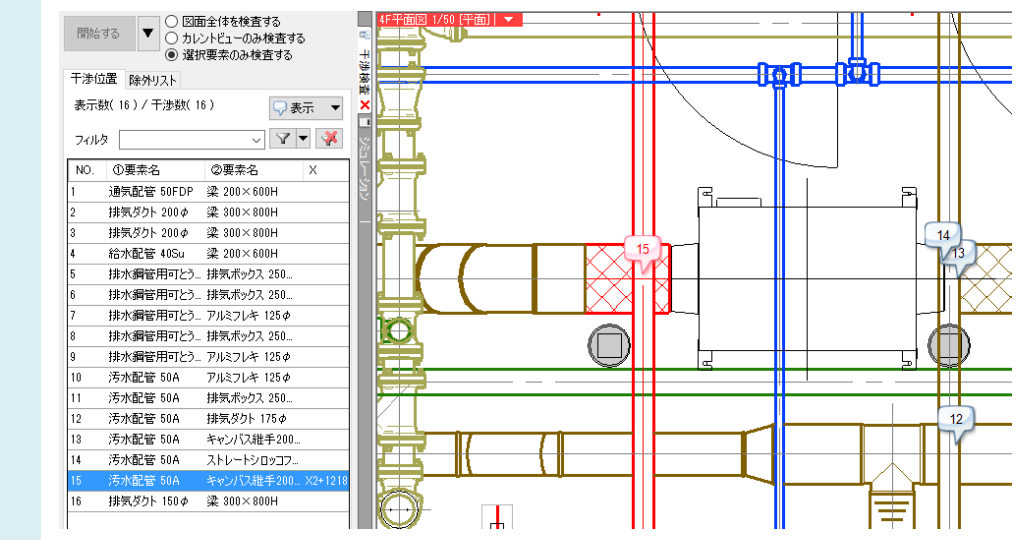

- CG 画面が起動し、指定した干渉箇所の近くまで視線が移動します。
- 2 また、先にCG画面を表示しておき、干渉箇所をダブルクリックして視線を近づけることもできます。

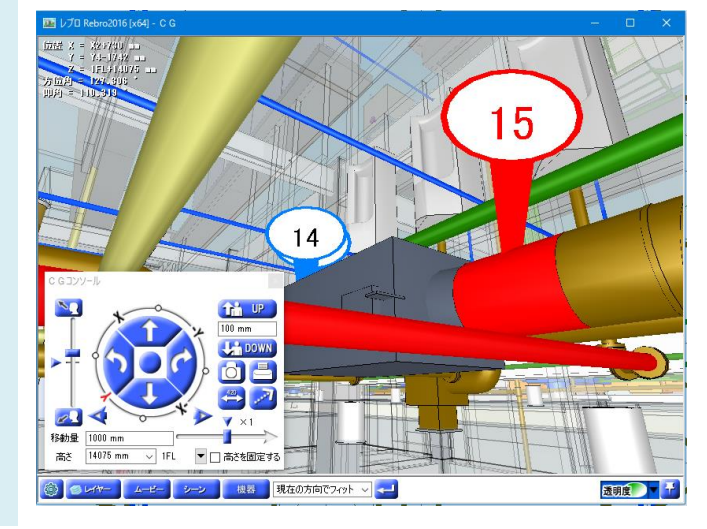

## ●補足説明

干渉箇所の番号の吹き出しを右クリックし、[CG 画面でフィット]を選択することでも CG 画面で干渉箇所を確認すること ができます。

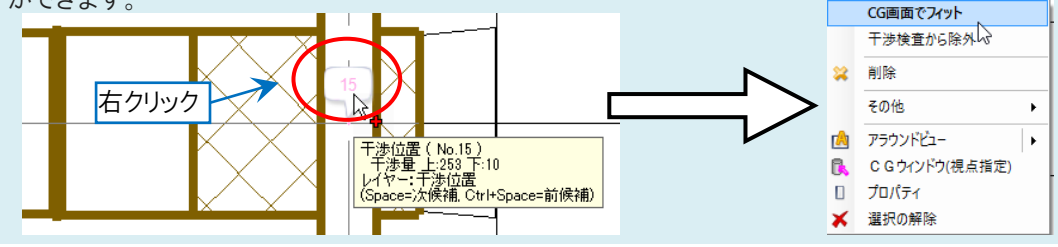